## X11 ファームウェアアップデートのご案内

**このたびは Speed Wi-Fi 5G X11をお買い上げいただき、誠にありがとうございます。 製品をより快適にご利⽤いただくため、最新のファームウェアでのご使⽤をお勧めします。**

1. 本製品の電源をONして、ディスプレイがホーム 画面になるのを待つ (ご利用状態、環境により 表示画面は若干違いがあります)

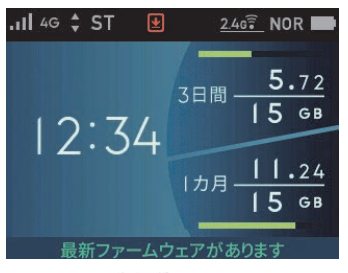

2.ホーム画面で、◯ ホタンを押し、 「クイックメニュー」-「ファームウェア更新」 を選択・決定する

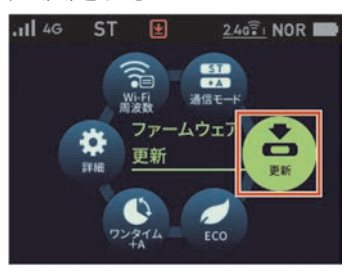

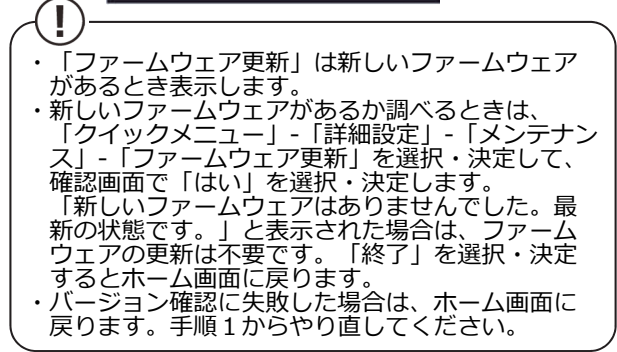

3. ディスプレイに「新しいファームウェアが見つ かりました。更新しますか︖」と表⽰されたら、 「はい」を選択・決定する

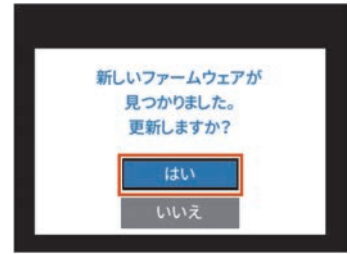

4.ディスプレイに「ファームウェアダウンロード 中」と表示される ダウンロードが完了すると、更新動作に⼊る

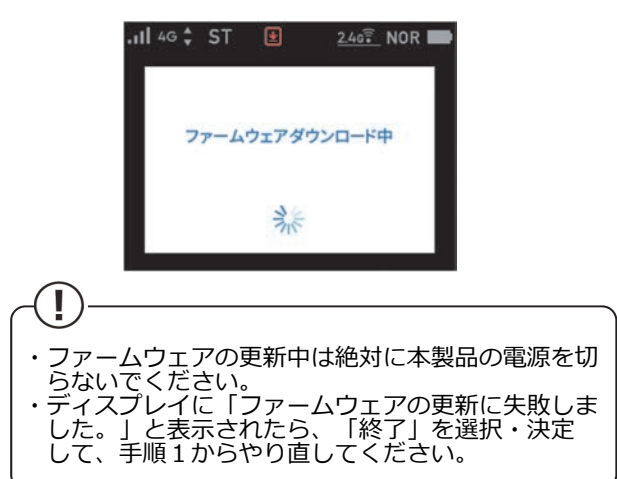

5. 自動で再起動し、ディスプレイがホーム画面表 ⽰されたら、ファームウェアの更新は完了です

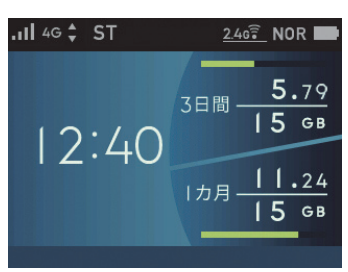

6. ホーム画面で、 √▽ ) ボタンを押し、「情報」 -「端末情報」-「端末情報」-「ファームウェア バージョン」を選択し、ファームウェアバー ジョン番号が当該番号になっていることを 確認する

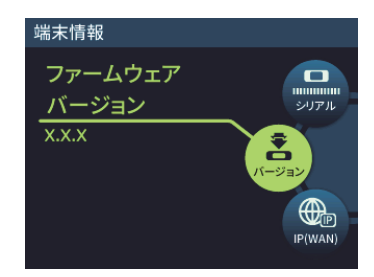

- 【バージョンアップに関するご注意】
- ・ファームウェアのバージョンアップの際は、本製品の電池残量か十分あることを確認してから行ってくたさい。電池残量が 41%未満のときは、バージョンアップをすることはできません。電池残量か少ない場合(電池状態:■、■、■、■)には、 ⼗分に充電してから⾏ってください。
- (充電中は電池残量が41%未満でもバージョンアップできます。)
- ・データ通信量超過通知機能が「通知して通信を停止」設定し、現在のデータ通信量が「通知する設定値」まで残り90MB未満 の場合、ファームウェアダウンロードが中断される場合があります。
- ・ |Wi-Fiアクセスポイントモード」でご利用中の場合は、クレードルから抜いた状態で実施してください。クレードルに装着 した状態ではバージョンアップはできません。
- ・バージョンアップを⾏う際は通信が切断されないよう、電波が強く安定している状態で移動せずに実施してください。 ・省電力モードが「ハイバフォーマンス(通信速度優先)」でのバージョンアップをおすすめします。